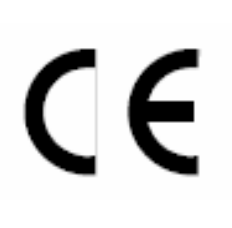

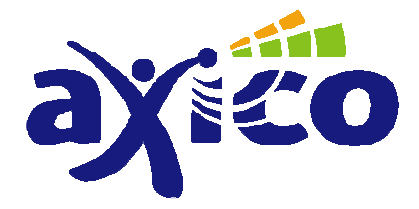

Адаптер для управления домом через компьютер АС102 Программное обеспечение AXICO 4Comfort

# РУКОВОДСТВО ПОЛЬЗОВАТЕЛЯ

AXICO, 2008

# Содержание

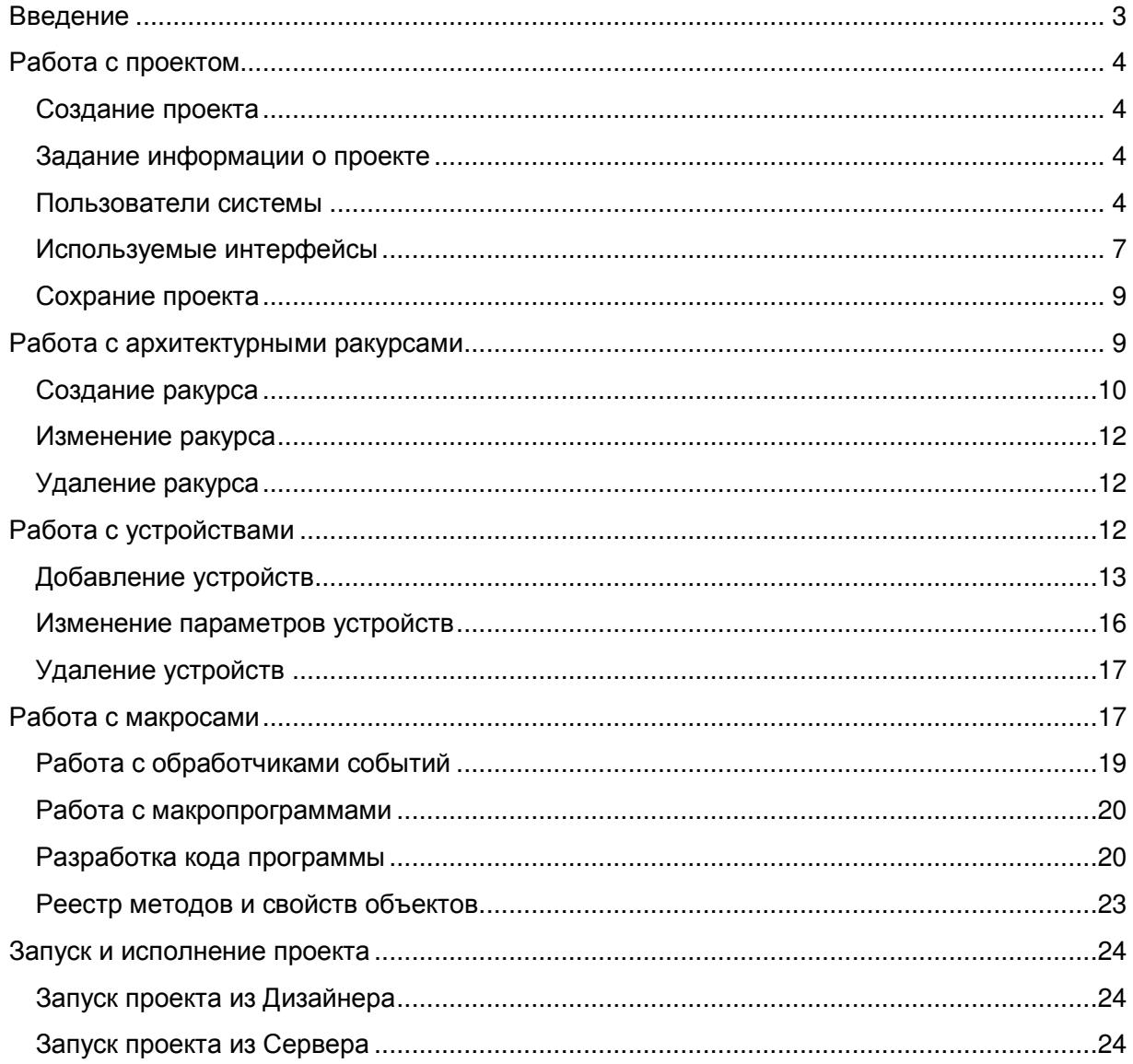

# Введение

Среда разработки системы домашней автоматизации AXICO 4Comfort версии 2.х предназначена для централизованного управления устройствами домашней автоматизации.

Настоящий программный комплекс состоит из двух приложений:

- Дизайнер предназначен для настройки проекта автоматизации и запуска его исполнения. Настройка производится в рамках проекта автоматизации, реализующего требуемую функциональность автоматизации объекта.
- Сервер предназначен для исполнения проекта. Сервер должен быть запущен на компьютере, с которого предполагается управление системой умного дома.

Настройка проекта включает в себя несколько этапов:

- 1. Задание общих настроек проекта:
	- a. Информация о проекте
	- b. Пользователи системы
	- c. Используемые интерфейсы.
- 2. Работа с архитектурными ракурсами:
	- a. Создание ракурса и задание атрибутов (рисунок, идентификатор, и т.п.)
- 3. Работа с устройствами:
	- a. Добавление устрйства
	- b. Настройка атрибутов устройства
	- c. Размещение устройства на ракурсе
- 4. Работа с макросами для задания логики взаимодействия устройств:
	- a. Создание обработчиков событий и макропрограмм
	- b. Разработка логики взаимодействия устройств (макропрограммы и обработчики событий)
	- c. Проверка синтаксиса (корректности) макросов
- 5. Запуск и исполнение проекта:
	- a. Запуск проекта из Дизайнера
	- b. Запуск проекта из Сервера.

Об этих этапах более подробно рассказано в последующих разделах настоящего руководства.

# Работа с проектом

## Создание проекта

Для создания проекта выберите пункт меню Файл\Создать или нажмите кнопку «Создать» на панели инструментов.

## Задание информации о проекте

При создании проекта возможно задать следующие информационные характеристики:

- Название проекта. Используетя для идентифкации проекта. (опциональое поле)
- Описание. Краткое описание проекта, клиента, реализуемой функциональности. (опциональое поле)
- Об авторе проекта. Информация об авторе проекта. (опциональное поле)

Пример зааполнения информации о проекте представлен на рисунке:

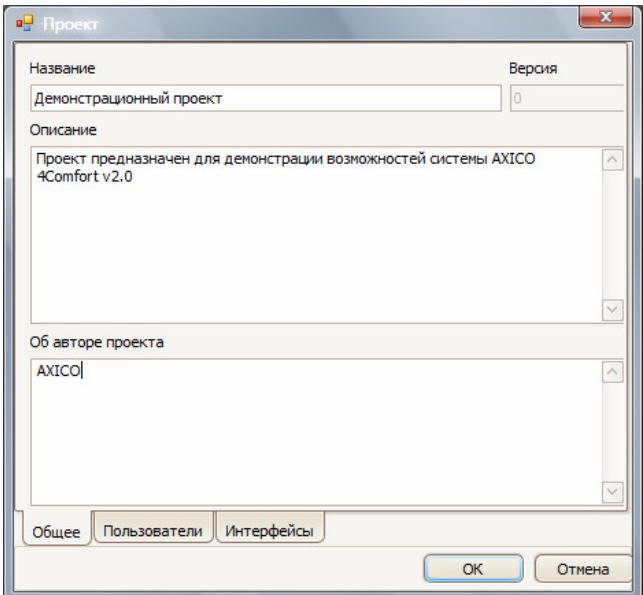

## Пользователи системы

Для работы проекта необходимо задать по крайней мере одного пользователя системы. Для пользователя задаются:

- Логин имя, используемое для входа в систему (обязательное поле)
- Имя отображаемое имя пользователя (опциональое поле)
- Пароль пароль для входа в систему (обязательное поле)
- Начальный архитектурный ракурс ракурс, который видит пользователь при входе в систему (опциональое поле). Это поле может задано после создания ракурсов проекта.

• Разрешение смены ракурса и список доступных ракурсов. Некоторых пользователей можно ограничить в части смены ракурсов. Это используется, например, для ограничения функциональности гостя дома по сравнению с хозяином дома.

Для добавления пользователя нажмите кнопку добавить в следующем окне:

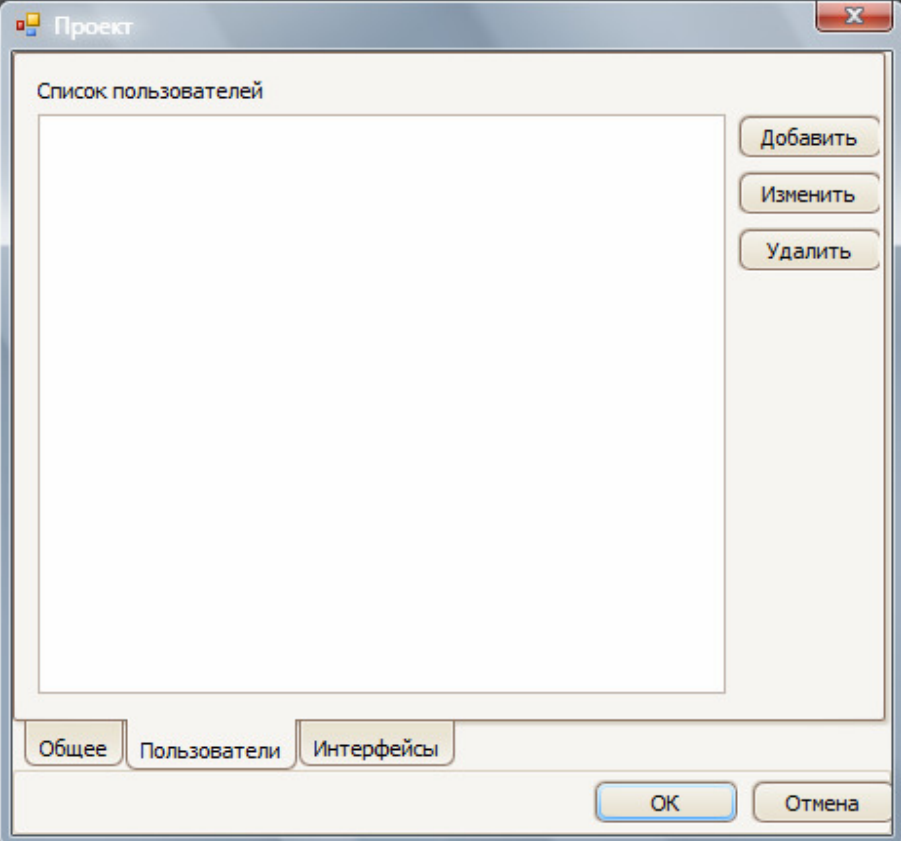

В появившемся окне задайте характеристики пользователя. Пример заполнения приведён на рисунке ниже:

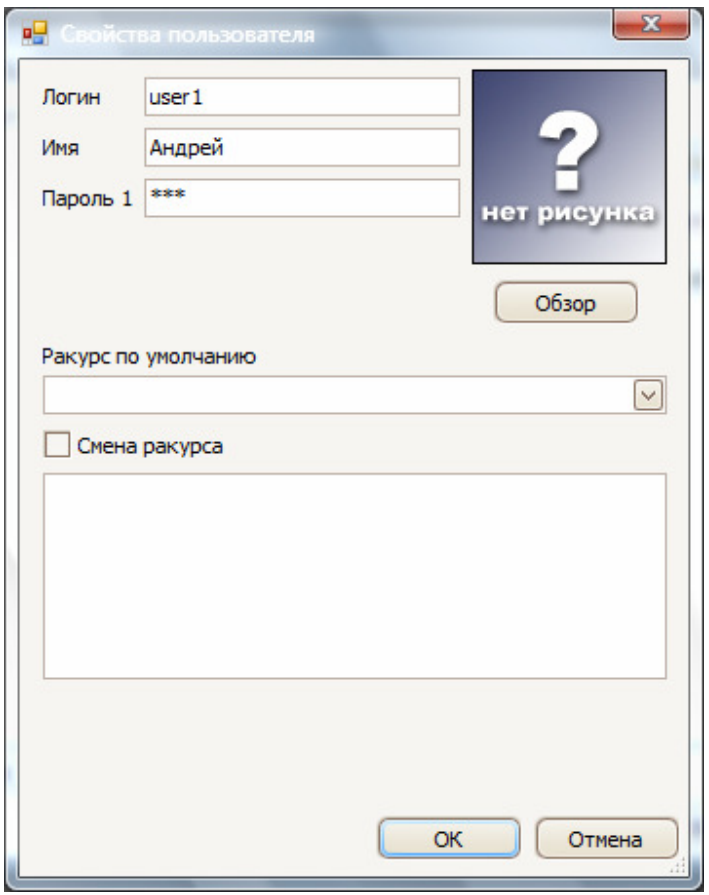

Для завершения задания пользователя нажмите кнопку ОК. Список всех пользователя теперь отразится в предыдущем окне:

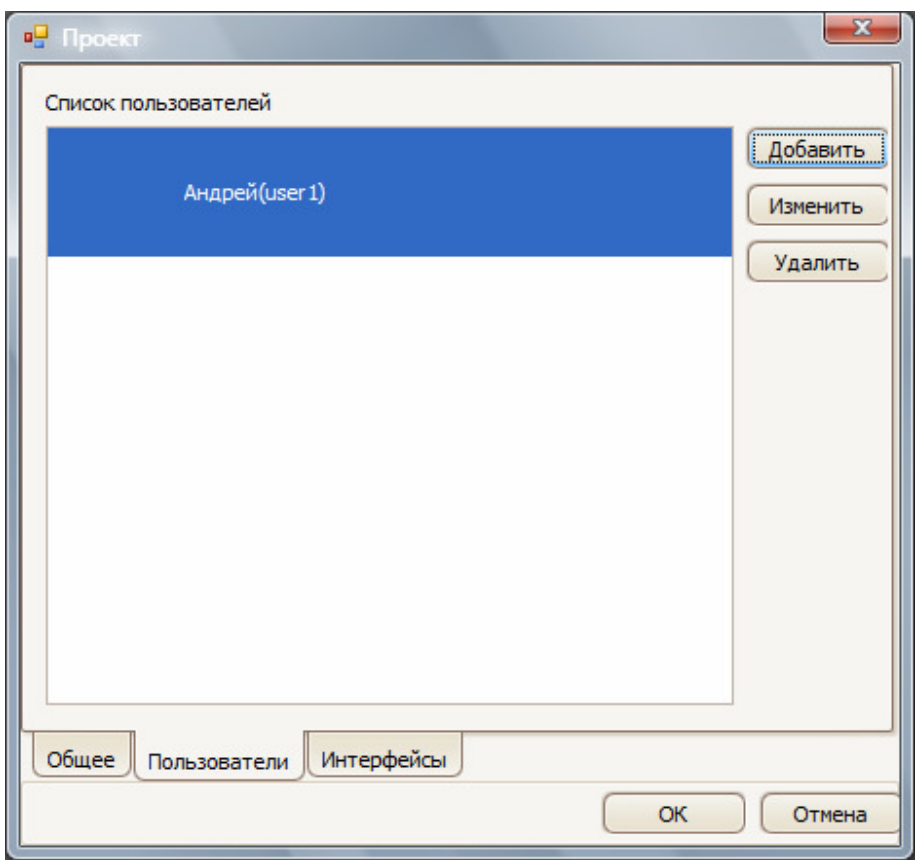

Для изменения пользователя используйте кнопку «Изменить». Появится окно информации о пользователе в котором вы можете произвести необходимые изменения.

Для удаления пользователя используйте кнопку «Удалить».

## Используемые интерфейсы

Система AXICO 4Comfort v2.х предусматривает возможность работы с любым количеством и видом оборудованиям домашней автоматизации. Это возможно при наличии соответствующих библиотек, поставляемых производителем оборудования. В стандартной поставке системы имеются следующие библиотеки:

- Интерфейс AXICO AC002 (библиотека AXICODevices.dll). Библиотека содержит информацию об устройстве AC002 и всех остальных устройствах AXICO.
- Интерфейс AXICO AC102 (библиотека AXICODevices.dll). Библиотека содержит информацию об устройстве AC102 и всех остальных устройствах AXICO.
- Библиотека AXICO Web Controls (AXICOWebControls.dll). Библиотека содержит различные элементы управления, такие как «Кнопка смены ракурса», «Часы» и т.п. Библиотека используется для всех режимов исполнения проекта (через Интернет и локально).
- Интерфейс AXICO GSM Modem (библиотека GSMDevices.dll). Библиотека содержит информацию о GSM модемах используемых в проекте и подключённых к компьютеру.
	- Внимание!

**!**

**!**

Все отмеченные интерфейсы должны обязательно быть подключены в момент запуска и в течение всего времени исполнения проекта. Если устройства подключены не будут, то проект не сможет быть запущен.

Перечень доступных библиотек может изменяться. Настоящее руководство в дальнейшем опирается на стандартную поставку, включающую перечисленные выше библиотеки.

Внимание!

Для проектов автоматизации на базе оборудоваения AXICO, поставляемого начиная с **01.06.2008**г**.** Необходимо использовать библиотеку интерфейса AXICO AC102, что обусловлено развитием продуктовой линейки.

Библиотека для АС002 включена в поставку в целях совместимости.

Отметьте необходимые библиотеки нажмите кнопк «ОК». Создание проекта будет завершено и появится основная рабочая область системы.

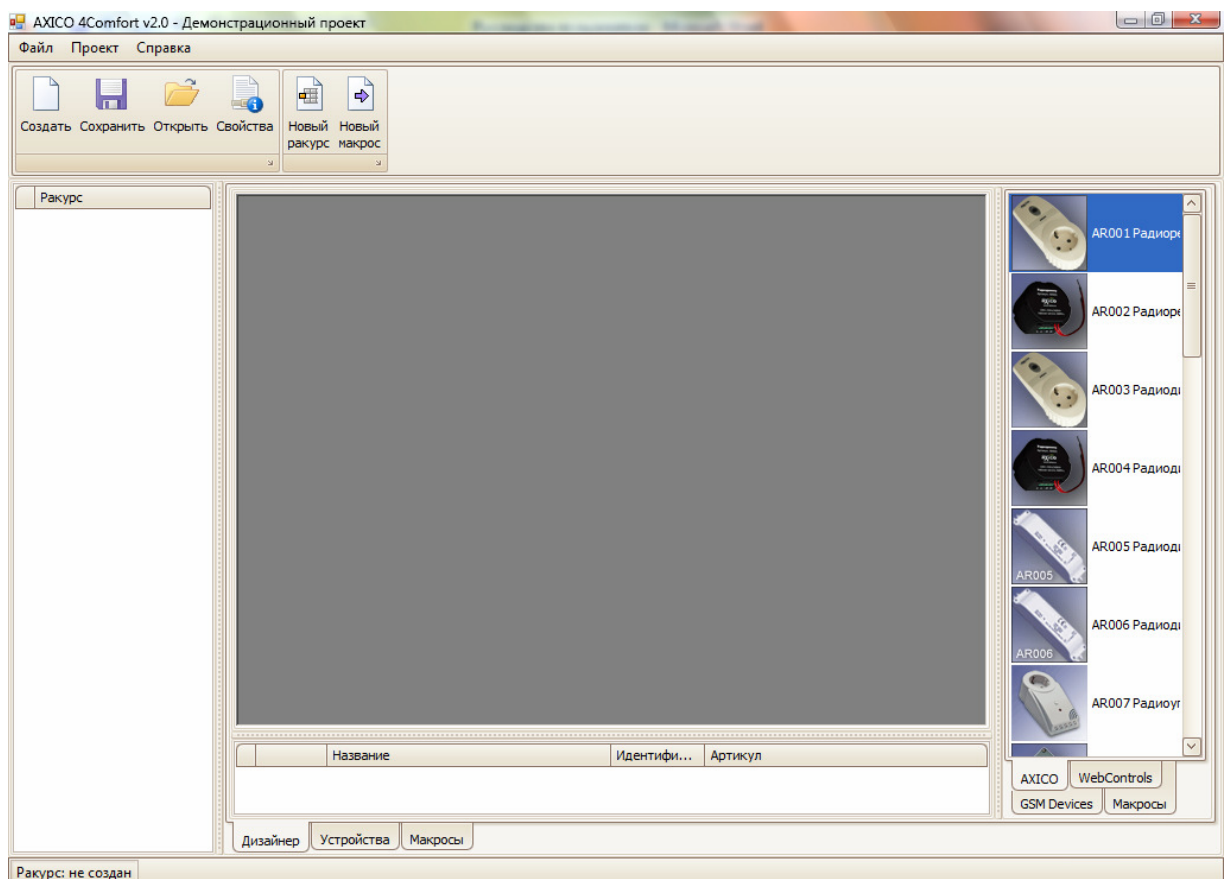

Рабочая область содержит следующие элементы:

- Панель инструментов (сверху)
- Панель архитектурных ракурсов (слева)
- Панель устройств (справа)
- Панель устройств ракурса (снизу)
- Рабочая область (в центре).

## Сохрание проекта

Выберите пункт меню Файл \ Сохранить или нажмите кнопку сохранить на панели инструментов.

# Работа с архитектурными ракурсами

Архитектурный ракурс – это план объекта автоматизации или его часть, отображаемая в пользователю при исполнении проекта. На ракурсе могут быть размещены устройства, кнопки, надписи и другие элементы управления.

#### Обратите внимание:

Рисунок архитектурного ракурса может содержать не только план объекта. Фактически, это может быть любой рисунок, на котором выделены области для управления устройствами и отображения информации.

Проект может содержать несколько архитектурных ракурсов, например для объекта автоматизации – гостиница(3 этажа), проект может следующие ракурсы:

- $1372x$
- $\bullet$  2 этаж
	- $\circ$  Комната 2-1
	- o Комната 2-2
	- o ...
- 3 этаж
	- o Комната 3-1
	- $\circ$  Комната 3-2
	- o ....

Для каждого ракурса могут быть заданы:

- Идентификатор (обязательное поле)
- Имя (обязательное поле)
- Рисунок (обязательное поле)
- Описание (опциональное поле)

Работа с архитектурными ракурсам включает в себя операции:

- Создание ракурса
- Изменение ракуса
- Удаление ракурса

## Создание ракурса

Для создания ракурса необходимо нажать на кнопку «Новый ракурс» на панели инструментов или вызовом контекстного меню на панели ракурсов (левая часть основного окна) и заполнить все обязательные поля, а также выбрать рисунок ракурса.

Пример заполнения приведён на рисунке ниже:

**!**

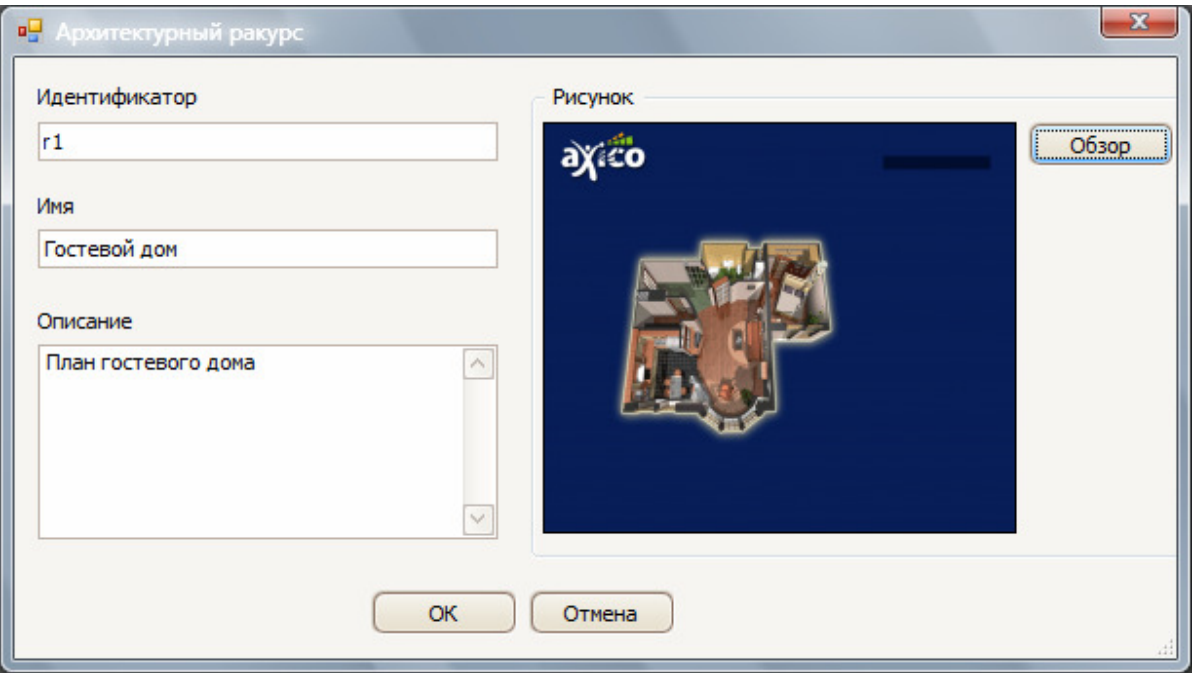

Нажмите кнопку «ОК» для завершения ввода и создания ракурса. Новый ракурс отобразится на панели ракурсов в левой части окна. В центральной части появится выбранный рисунок ракурса.

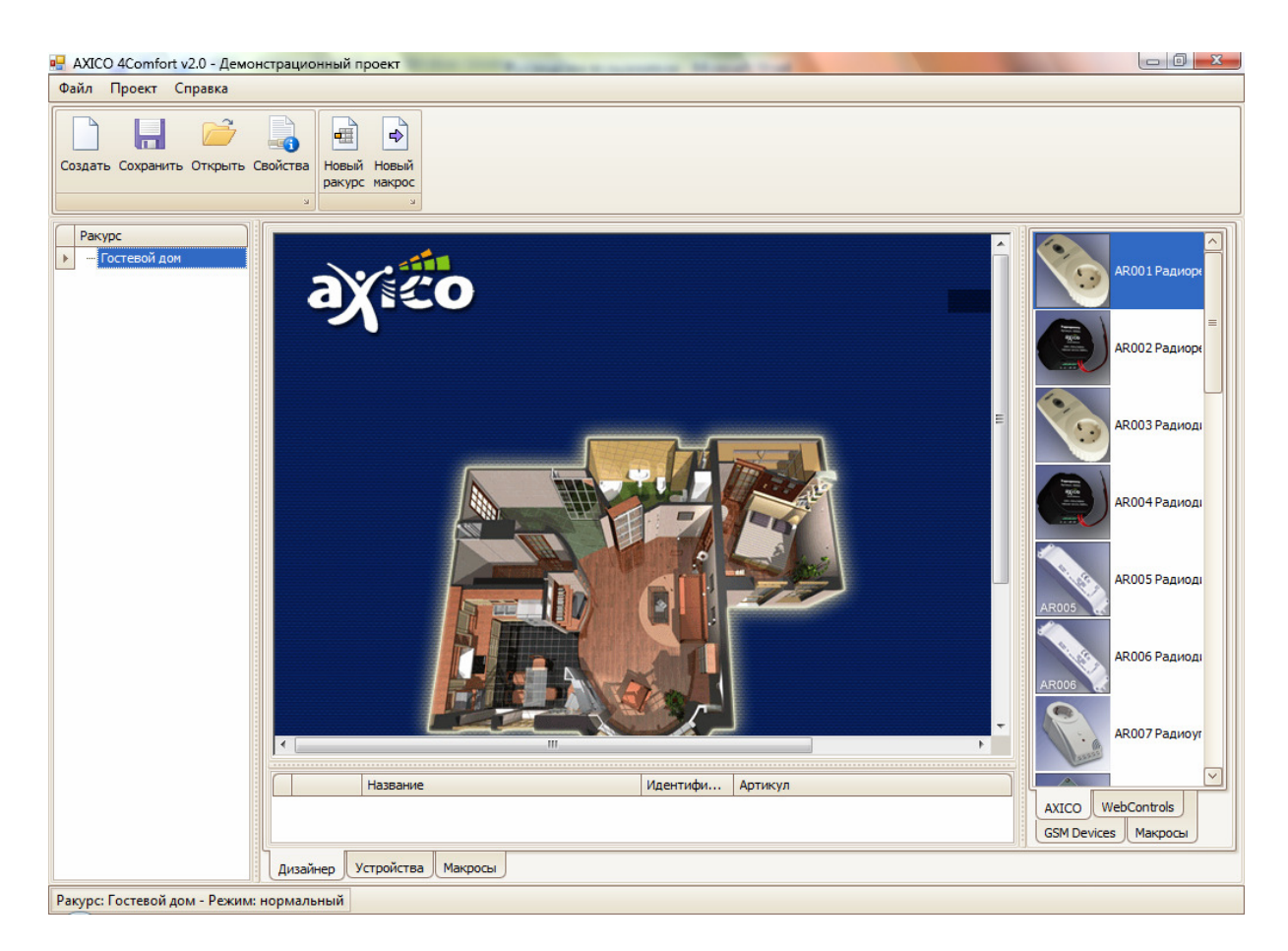

# Изменение ракурса

Для изменения ракурса нажмите правой кнопкой мыши на ракурсе и выберите пункт «Изменить ракурс». В появившемся окне измените, необходимые параметры и нажмите «ОК».

## Удаление ракурса

Для удаления ракурса нажмите правой кнопкой мыши на ракурсе и выберите пункт «Удалить ракурс».

# Работа с устройствами

Работы с устройствами – основная функиональность настоящей системы и включает в себя операции:

- Добавление устройства
- Изменение параметров устройства
- Удаление устройства

# Добавление устройств

Для добавления устройства необходимо:

- Выбрать необходимое устройство с панели устройств в правой части окна.
- Нажать и перетащить устройство на ракурс (drag'n'drop) в желаемое место.
- Появится окно задание параметров нового устройства проекта
- После задания настроек и закрытия окна:
	- o На ракурсе отобразится устройство (если оно исполнительное)
	- o В нижней части окна на панели устройств ракурса отобразится добавленное устройство.

Для задания параметров нового устройства необходимо указать:

- Идентификатор (обязательное поле)
- Имя (обязательное поле)
- Описание (опциональное поле)
- Параметры физического устройства адрес(а) и прочие настройки, зависящие от конкретного устройства. (обязательное поле)
- Рисунки устройств в каждом из возможных статусов (опциональное поле)

Пример заполнения приведён на рисунках ниже:

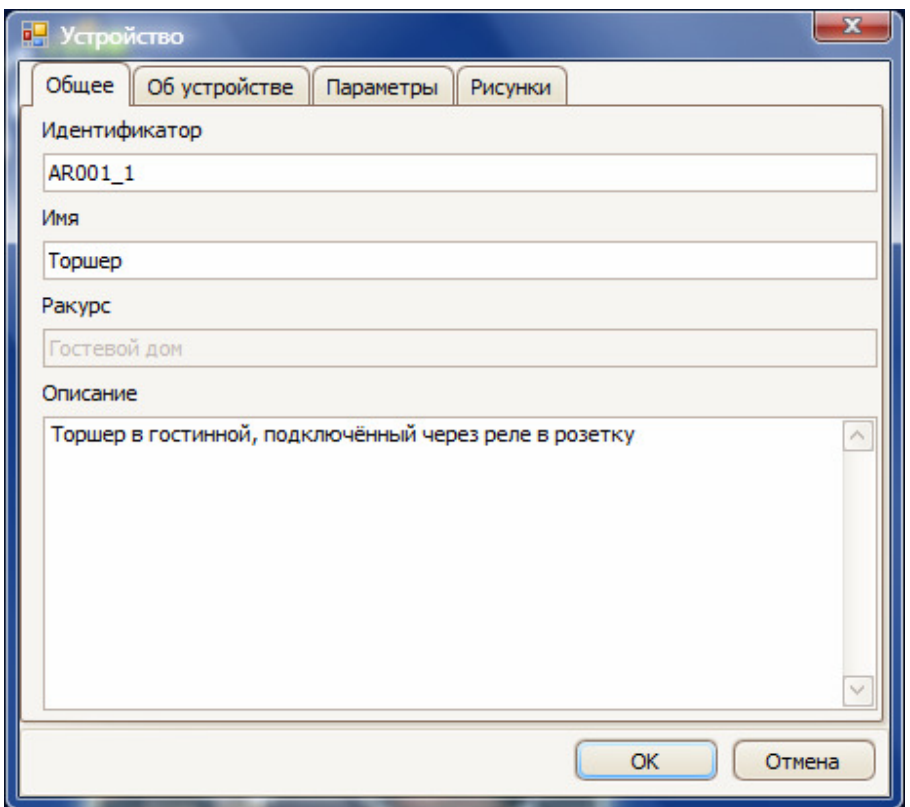

На закладке «Об устройстве» содержится информация о текущем устройстве.

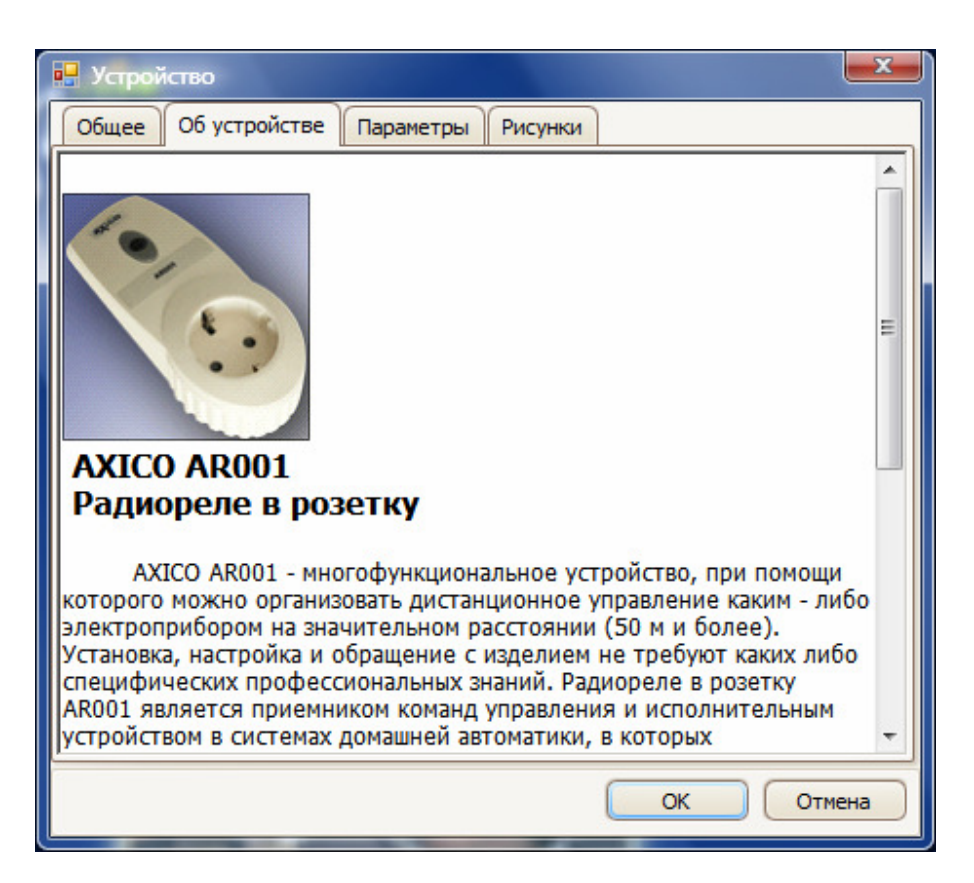

На закладке «Параметры» находятся параметры настройки физического устройства. Эти параметры разные для различных устройств. В примере настоящего руководства для реле AR001 возможно задать один параметр – адрес реле.

# Обратите внимание:

**!**

Обратитесь к инструкции по настройке соответсвующего устройства для получения более подробной информации о настройке конкретного устройства.

Пример настроек для реле AR001 приведён на рисунке ниже.

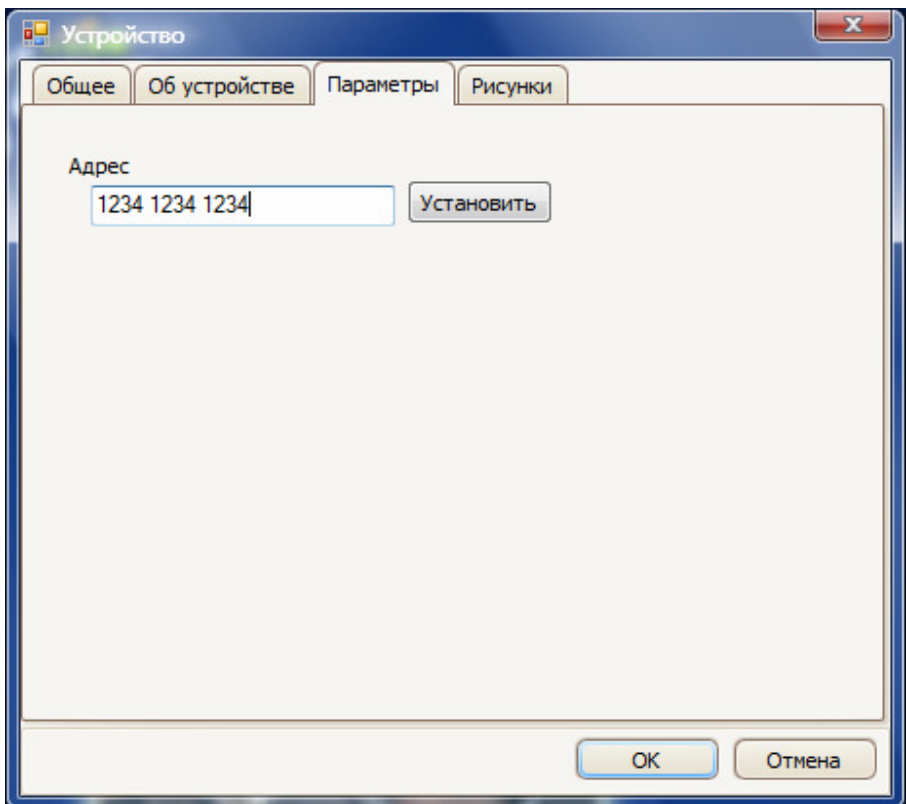

На закладке «Рисунки» вы можете задать рисунок устройства для каждого состояния устройства. Например, для реле AR001 возможно задать рисунки для статусов:

- Выключен
- Включён
- Неизвестен (при включении системы, до первого взаимодействия с интерфейсом АСх02.

Для всех устройств имеются рисунки по умолчанию. Вы можете их изменить для создания собственного дизайна проекта. Для изменения рисунка необходимо:

- Выделить статус
- Нажать кнопку «Изменить»
- Выбрать рисунок
- Нажать кнопку «ОК»

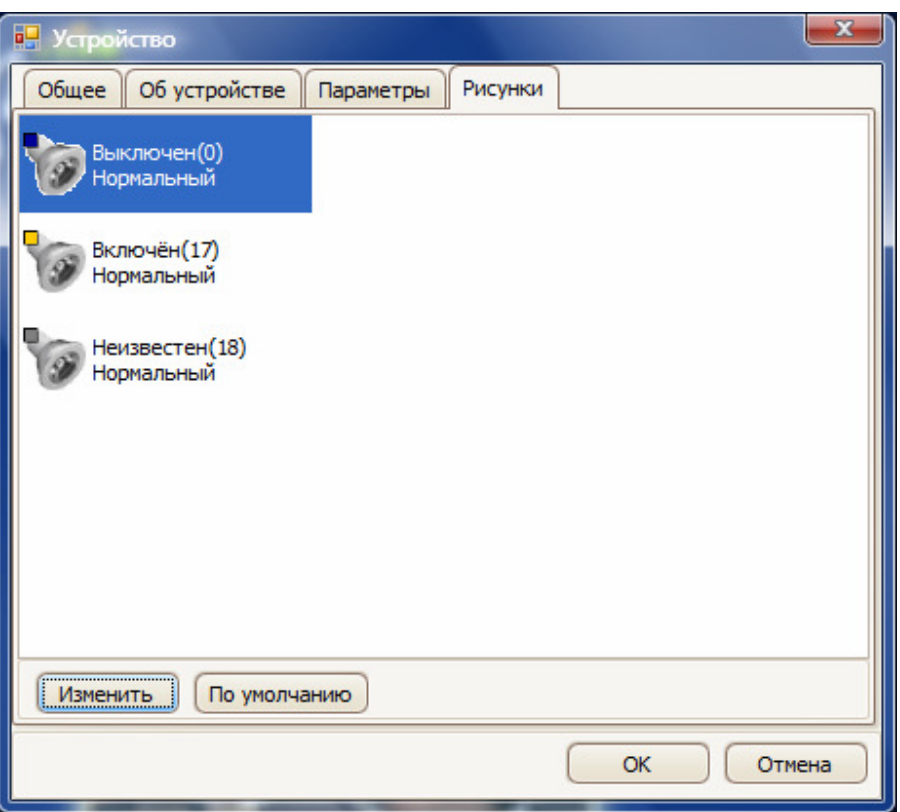

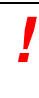

Обратите внимание:

Если вы планируете управлять умным домом через Интернет, используйте форматы поддерживаемые современными браузерами Интернет. Обычно это – GIF или JPEG.

## Изменение параметров устройств

Для изменения параметров устройства:

• Нажмите 2 раза на рисунке устройства на архитектурном ракурсе (в рабочей области)

или

• Нажмите 2 раза на устройстве на панели устройств ракурса (в нижней части экрана)

или

• Нажмите 2 раза на устройство на закладке «Устройства» основного окна программы.

Появится окно параметров устройства. Произведите необходимые изменения и нажмите «ОК».

Для скрытия устройства с ракурса:

- Нажмите на рисунке устройства правой кнопкой мыши
- Выберите пункт «Скрыть»

Для отображения существующего исполнительного устройств на ракурсе:

- Выберите устройтсво в списке на панели устройств ракурса
- Нажмите правой кнопкой мыши
- Выберите пункт «Отобразить»

# Удаление устройств

Для удаления устройства:

• Нажмите правой кнопкой мыши на рисунке устройства на архитектурном ракурсе (в рабочей области) и выберит пункт «Удалить»

или

• Нажмите правой кнопкой мыши на устройстве на панели устройств ракурса (в нижней части экрана) и выберит пункт «Удалить»

или

**!**

• Нажмите правой кнопкой мыши на устройстве на закладке «Устройства» основного окна программы и выберит пункт «Удалить»

#### Внимание:

При удалении проекта будут удалены все связанные обработчики событий и макропрограммы.

Если в каких либо других макропрограммах используется удаляемое устройство, то сперва необходимо отредактировать эти макропрограммы и лишь затем удалять устройство.

## Работа с макросами

Для разработки макросов в настоящем программном комплексе используется синтаксические и програмнные возможности языка C# платформы Microsoft .Net. Среда AXICO 4Comfort v2.x не налагает существенных ограничений на имеющиеся функциональные И синтаксические возможности языка. Это позволяет вам реализовывать собственные произвольные решения, в т.ч.:

- Взаимодействие с базами данных
- Работа с XML источниками
- Взаимодействи с файловой системой и портами ввода-вывода
- Работа через интернет  $\bullet$
- Использование средств безопасности
- И многое другое.

В настоящем руководстве не приводится полное описание языка С#. Для полного ознакомления воспользуйтесь Интернет или соответствующими книгами.

В интернет информация имеется, в том числе, на следующих сайтах:

- Visual C# раздел официальной документации Microsoft в MSDN http://msdn.microsoft.com/en-us/library/kx37x362.aspx
- $\overline{C#}$ информация  $\mathcal{L}^{\mathcal{A}}$ (свободная  $\bullet$ из Википедиа энциклопедиа) http://ru.wikipedia.org/wiki/C Sarp

Макросы в среде AXICO 4Comfort v2.x могут быть 2 типов:

- Обработчики событий. Эти макропрограммы вызываются автоматически при наступлении того или иного события. Например, нажатие кнопки пульта или изменение температуры.
- Макропрограммы могут вызываться либо пользователем напрямую с ракурса  $\bullet$ (нажатием мыши) или из других макропрограмм и обработчиков событий.

Общий список всех макросов доступен для просмотра на закладке «Макрос» основного окна программы (см рис. ниже).

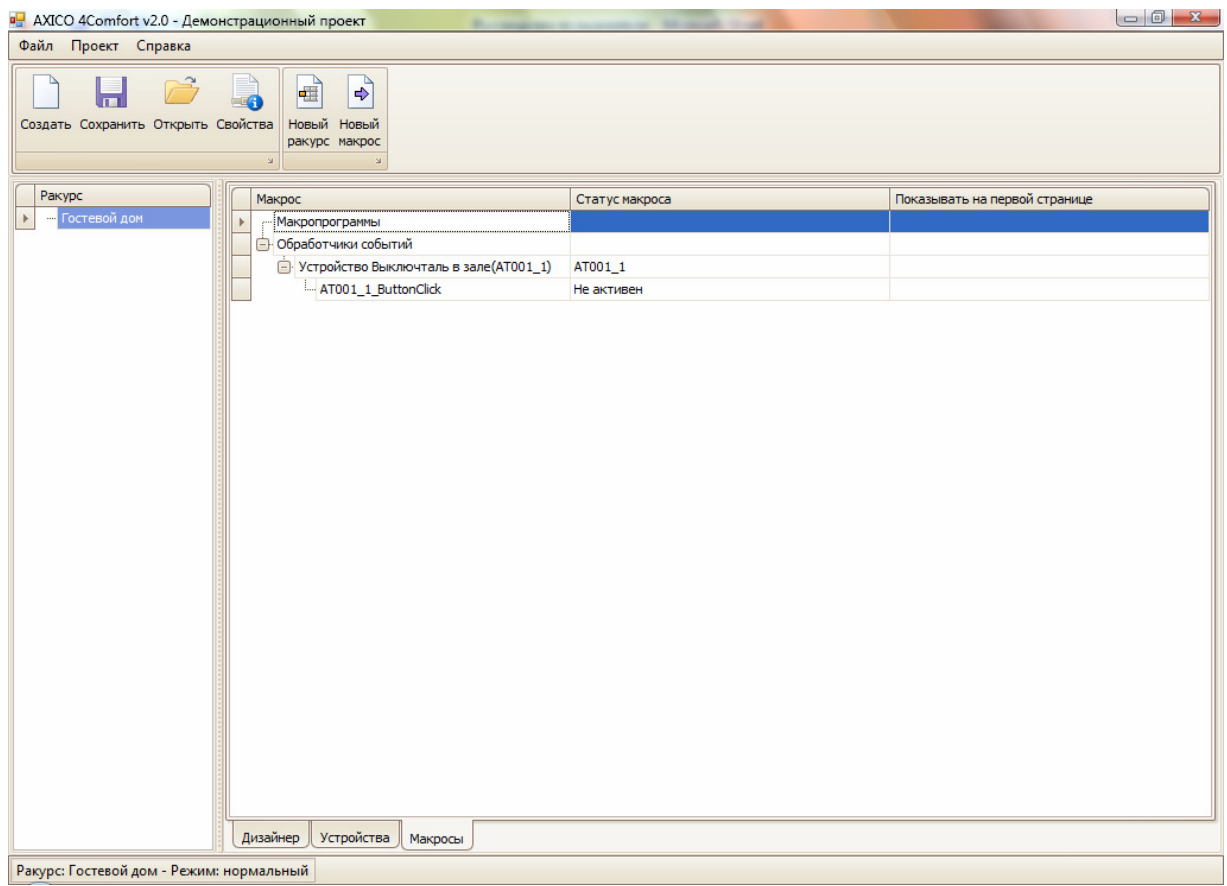

# Работа с обработчиками событий

Макросы - обработчики событий добавляются в проект автоматические при добавлении устройтсва в проект.

Для задания обработчика события:

- перейдите на закладку макросы основного окна программы
- нажмите 2 раза на названии соответсвующего обработчика. Например, для пульта имя обработчика события нажатия на кнопку будет называться <id> ButtonClick, где <id> - идентификатор устойства проекта.
- Введите описание макроса (опционально)
- Установите флажок «Статус:активен»
- Введите код программы (см. Раздел «Разработка кода программы»)
- Нажмите кнопку «ОК». Будет произведена корректность введённой программы и в случае успешного завершения макрос буде добавлен в проект.

# Работа с макропрограммами

Для добавления макропрограммы воспользуйтесь кнопкой «Новый макрос» на панели инструментов основного окна. Далее:

- Введите описание макроса (опционально)
- Установите флажок «Статус: активен»
- Установите флажок «Отображать на ракурсе». Будет активирована закладка «Рисунки».
- На закладке рисунки укажите рисунок кнопки вызова макроса с рисунка архитектурного при исполнении программы
- Введите код программы (см. Раздел «Разработка кода программы»)
- Нажмите кнопку «ОК». Будет произведена корректность введённой программы и в случае успешного завершения макрос буде добавлен в проект

# Разработка кода программы

Для разработки кода программы перейдите на закладку «Программа» окна «Макрос». Введите код программы с учётом синтаксиса и семантики языка С#.

Обратите внимание:

В системе имеется функция автоподстановки, которая поможет вам правильно написать программу. Для её вызова необходимо в окне вводы программы нажать Ctrl+Пробел. Из выпадающего списка выберите необходимую команду. (См. рис. ниже)

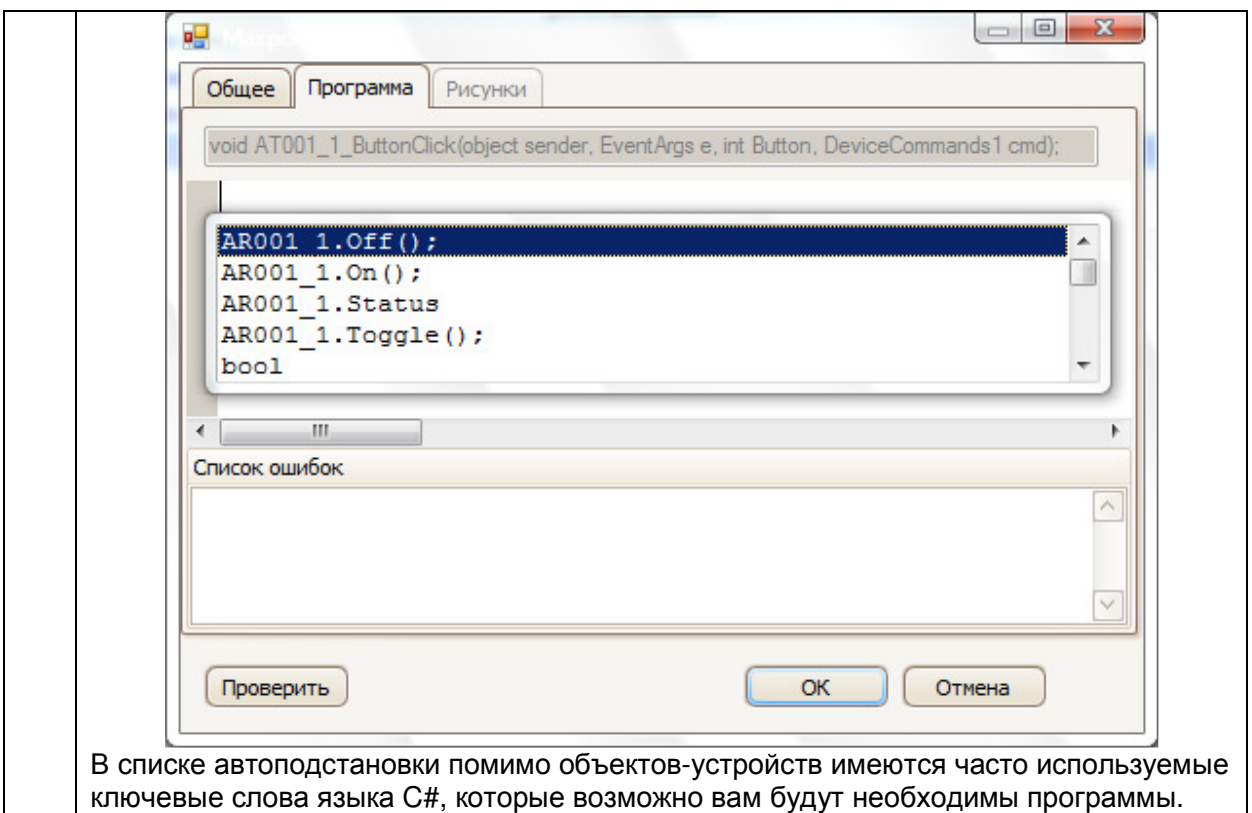

Язык С# является объектно-ориентированным языком программирования. Это означает, что для задания программы необходимо оперировать объектами. В AXICO 4Comfort объект соотвествует реальному физическому устройству. У каждого объекта имеется набор свойств и методов. Например, у реле имеются методы:

- $Off() B$ ЫКЛЮЧИТЬ
- $On()$  включить
- $Toggle()$  переключить

И ОДНО СВОЙСТВО:

• Status - текущее состояние устройства

Таким образом для того, чтобы, например включить реле необходимо выбрать или написать команду:

<идентифкатор устройства>.On();

В нашем примере это будет команда: AR001 1.On();

Для обработки входных параметров обработчиков событий обратите внимание на входные параметры обработчиков. Например, обработчик нажатия кнопки на пульте

имеет параметр Button – целое число, соответствующее номеру нажатой кнопки. Для обработки этого параметра, например, может использована такая программа:

```
// если нажата кнопка 1, то включить реле 1, иначе выключить реле 1, реле 2, установить
яркость диммера 1 в 83% (значение 14). 
if (Button == 1)AR001_1.On(); 
else 
{ 
       AR001_1.Off(); 
       AR001_2.Off(); 
       AR003_1.SetDim(14); 
}
```
Пример ввода этой программы приведён на рисунке ниже:

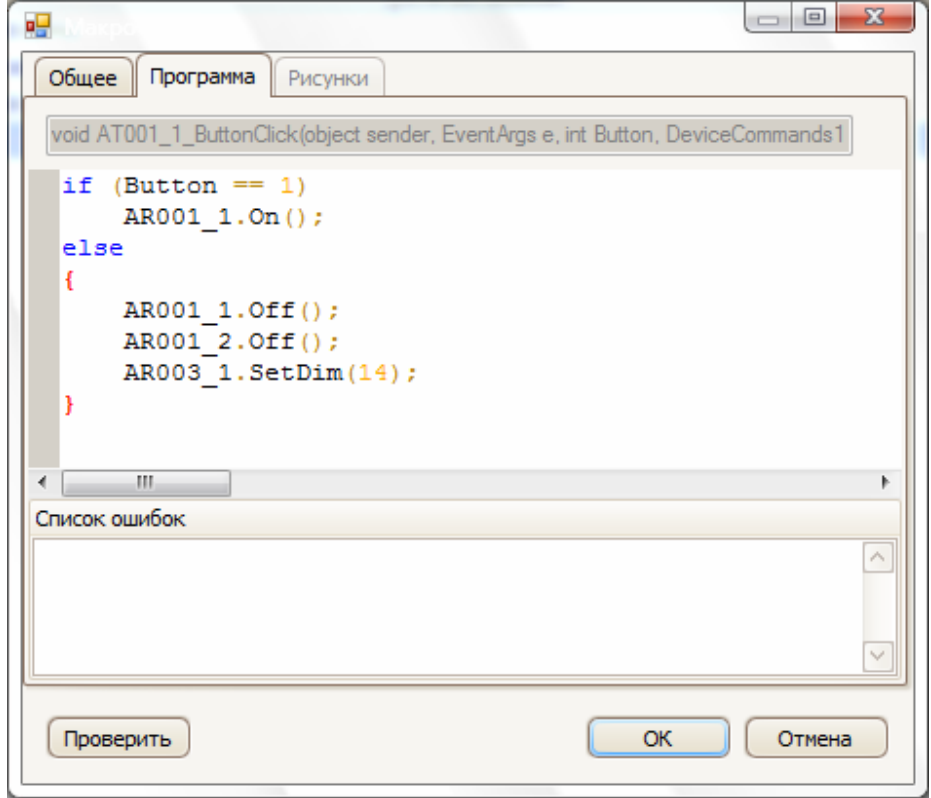

Подробный перечень методов и свойств приведён в разделе «Реестр методов и свойств объектов».

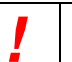

#### Внимание!

Язык С# является чувствительным к реестру языком. Это ознаначает, что необходимо строго соблюдать написание того или иного метода, объекта, переменной. Например, объект AR001 и объект Ar001 – являются двумя разными объектами.

При написаниие условий необходимо:

- Для выполнения операции сравнения использовать «==». (как в примере выше)
- Логическое выражение условия заключать в круглые скобки. (как в примере выше)
- Несколько подряд выполняющихся команд заключать в кудрявые скобки "{}". (как в примере выше)
- Для задания комментария использовать "//" или блок «/\* текст внутри комментария \*/».
- Вызов каждого метода должен заканчиваться круглыми скобками и точкой с запятой.

Более подробная информация о синтаксисе языка имеется в соответсвующих книгах и в Интернет.

## Реестр методов и свойств объектов

- 1. Реле (AR001, AR002, AR008, AR101, AR108, AD003)
	- a. Off() выключить (метод)
		- b. On() включить (метод)
		- c. Toggle() переключить (метод)
	- d. Status текущее состояние устройства (свойство)
- 2. Реле многоканальные (AR009, AR102, AR109)
	- a. Off(Номер канала) выключить (метод). Номер канала число от 1 до количества каналов.
	- b. On(Номер канала) включить (метод)
	- c. Toggle(Номер канала) переключить (метод)
	- d. Status(Номер канала) текущее состояние канала устройства (свойство)
- 3. Диммеры (AR003, AR004, AR005, AR006, AR104, AD004)
	- a. Off() выключить (метод)
		- b. On() включить (метод)
		- c. SetDim(Значение) установить яркость(метод). Значение яркости число от 0 до 16.
		- d. Status текущее состояние устройства (свойство)
- 4. Датчики AT009, AT016, AT101, AT011, AT012, AT013, AT014
	- a. Status текущее состояние устройства (свойство)
- 5. Датчики температуры и влажности (AE00х и AT00х)
	- a. Temp текущая температура (свойство)
	- b. Humidity текущая влажность (свойство)
- 6. Термостат AH003
	- a. Temp текущая температура (свойство)
	- b. SetTemp(Значение) установить значение температуры (метод).

Для устройств серии AR и АT свойствой Status возвращает одно из следующих значений:

- DeviceStatus1.Off
- DeviceStatus1.dim06
- DeviceStatus1.dim12
- DeviceStatus1.dim18
- DeviceStatus1.dim25
- DeviceStatus1.dim31
- DeviceStatus1.dim37
- DeviceStatus1.dim43
- DeviceStatus1.dim50
- DeviceStatus1.dim56
- DeviceStatus1.dim62
- DeviceStatus1.dim68
- DeviceStatus1.dim75
- DeviceStatus1.dim81
- DeviceStatus1.dim87
- DeviceStatus1.dim93
- DeviceStatus1.dim100
- DeviceStatus1.On
- DeviceStatus1.Unknown

## Запуск и исполнение проекта

## Запуск проекта из Дизайнера

Для запуска проекта:

- Сохраните проект
- Выберите пункт «Запустить» в меню «Проект»

Дизайнер автоматически произведёт запуск сервера и через некоторое время отобразится пользовательский интерфейс системы в режиме исполения.

В случае, если во время запуска возникнут ошибки (например, устройство не подключено), то будет выдано соответсвующее сообщение и запуск проекта будет остановлен.

## Запуск проекта из Сервера

Для запуска проекта:

- запустите консольное окно Windows (команда cmd)
- перейдите в папку программы. Обычно это C:\Program Files\AXICO\4Comfort v2\Server\
- наберите в командной строке:
	- o AXICOServer.exe <полный путь к файлу проекта> /WinGUI
	- o Нажмите Enter для исполнения введённой команды

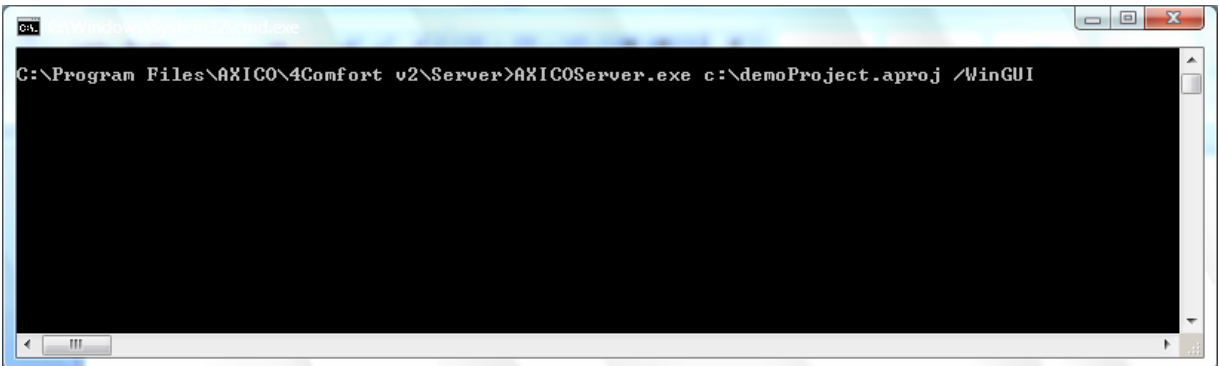

- Начнётся исполнения проекта. Через некоторое время отобразится пользовательский интерфейс системы в режиме исполнения.
- В случае, если во время запуска возникнут ошибки (например, устройство не подключено), то будет выдано соответсвующее сообщение и запуск проекта будет остановлен.